## Add an Icon to a Panel Component

**Created On: September 13, 2021**

**Created with:**

<https://www.dominknow.com>

dominKnow Capture

1. Select the Panel on the page.

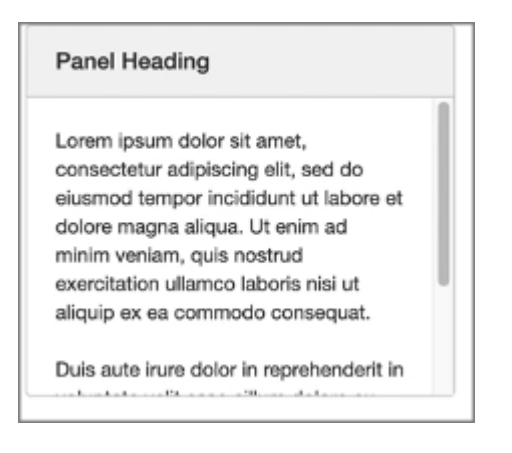

2. To edit the content within the Panel, select the Edit Icon in the Inline Toolbar, or double-click the Panel.

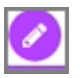

3. Select the three-dot menu in the Inline Toolbar.

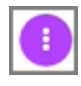

4. Select Options.

Options

5. In the Options tab, select the Left Icon option under Label.

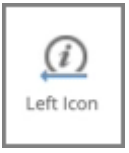

6. In the Pick an Icon popup, select the + Icon.

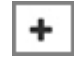

7. Select Ok.

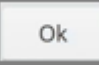

8. The Icon has been added to the Panel header.

Preview the Current Page to see how the Panel will look and behave for your learners.